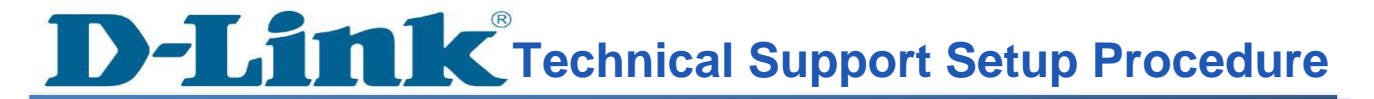

## **How do I install the D-Link DWR-M930 Wireless 4G LTE Router?**

Note: Before you begin, ensure you have your SIM Card and necessary network information (such as APN settings) from your service provider. However, many 4G LTE Routers are designed to be plug-and-play.

**1** Insert the SIM card into the appropriate slot, and make sure it is inserted correctly. DWR-M930 supports Nano-SIM

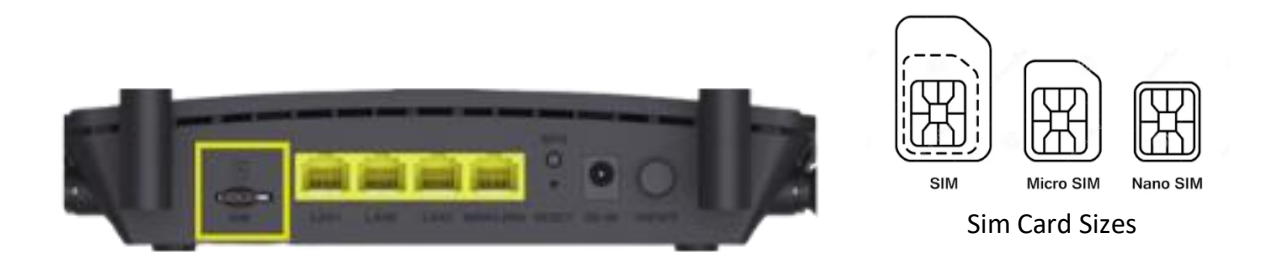

- *2* Connect the DWR-M930 to a power source using the included adapter. Press the power button until the device turns on.
- **3** On your device (computer, smartphone, tablet) connect wirelessly to the dlink-xxxx (xxxx is the last 4 digits of mac address) from the Wi-Fi list of the device you want to connect from. When prompted for a password, use the WPA key printed at the bottom of the router or by pushing the WPS button at the back of the Router.
- *4* Open a web browser (such as Chrome, Firefox, or Safari) on your connected device and enter the router's IP address into the URL bar: [http://192.168.0.1](http://192.168.0.1/) then press enter.

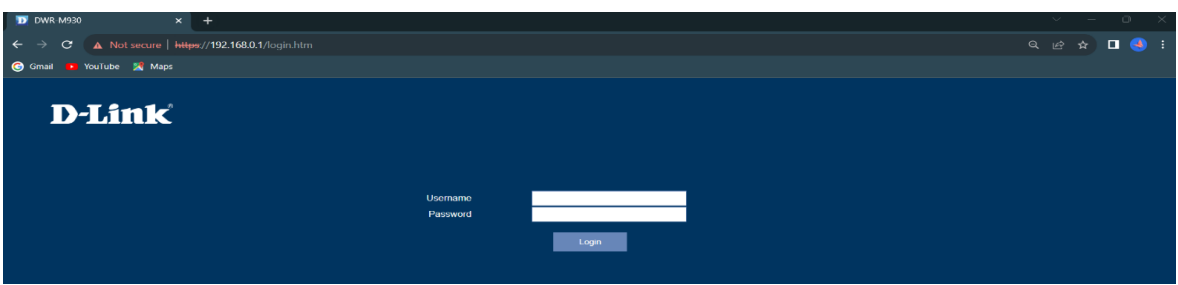

- **5** The page will be prompted to enter a username and password. The default username and the default password are:
	- **Username:** admin
	- **Password:** (as printed on the device label at the bottom of the router)

## **THE REPORT Support Setup Procedure**

*Note: If the admin password does not work, you will need to reset the router to factory default.*

*6* Once logged in, you can configure your router through GUI. From here you can configure various settings, including wireless, security, and advanced configuration.

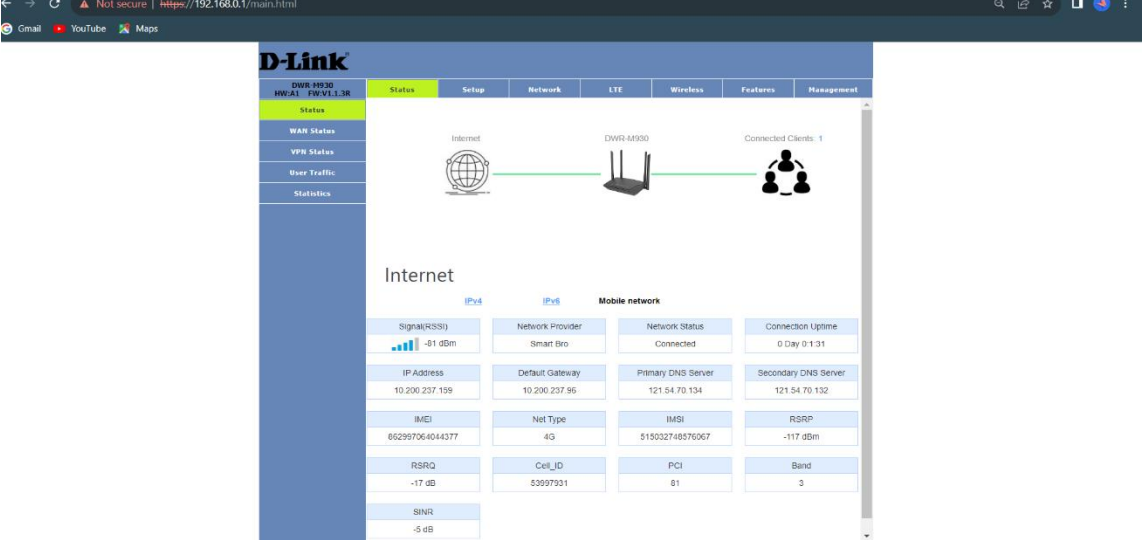

To modify the Wi-Fi name and Wi-Fi password:

- **1** Click on the '**Wireless'** tab at the top of the page then '**Basic Settings'**
- **2** Look for the SSID field, remove the default Wi-Fi name (d-link or dlink-xxxx), and enter a new one.
- **3** After making changes, Click Save & Apply

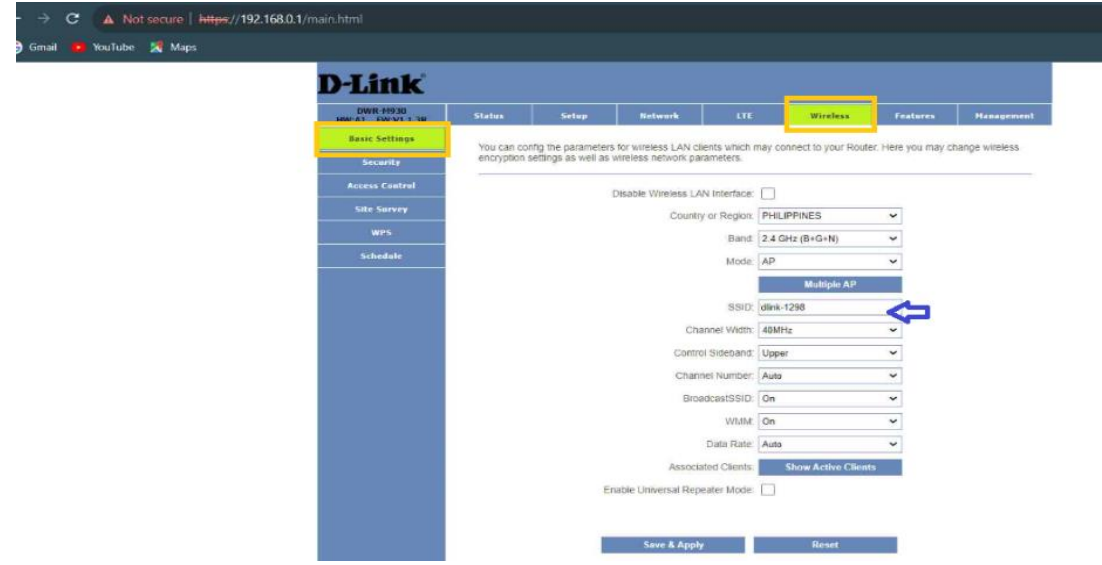

**THE REPORT Support Setup Procedure** 

- **4** To Modify the Wireless Password (WPA Key), click on the '**Wireless'** tab at the top of the page then '**Security'.**
- **5** Within the Wireless Settings, you will find an option for security mode. Typically, you can choose between WEP, WPA, WPA2, WPA3, or WPA2/WPA3-Mixed for **Encryption.**
- **6** Select the desired security mode (WPA2/WPA3-mixed is recommended for better security)
- **7** Then look for the Pre-Shared Key at the bottom of the page. Remove all the dots and enter a new Wi-Fi password.
- **8** After making changes, Click Save & Apply

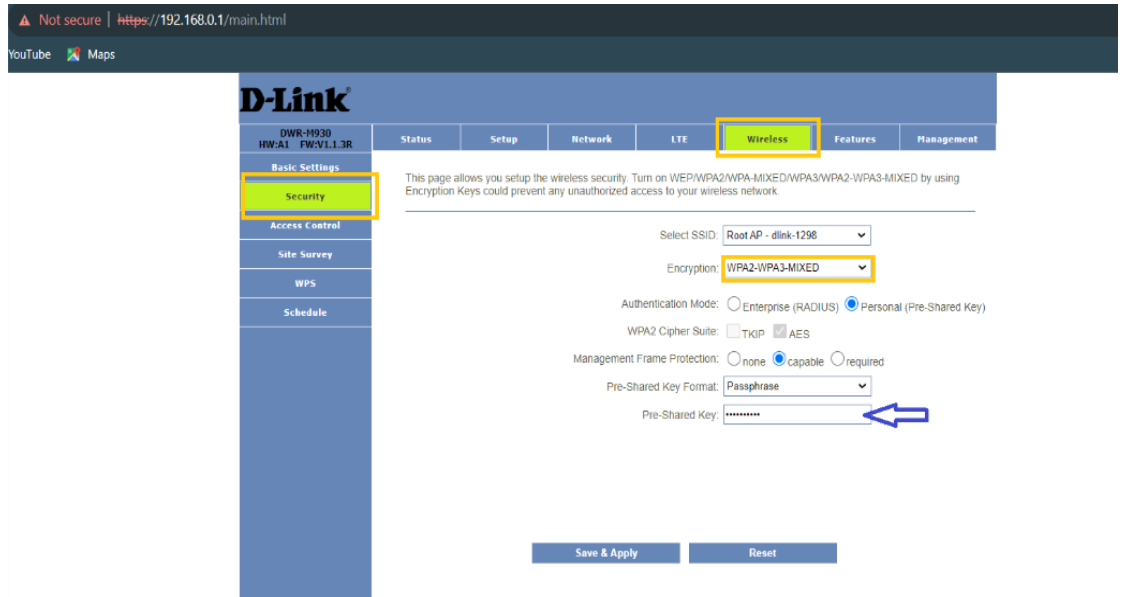